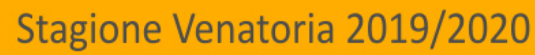

xcaccia.it

lO

You

**Tube** 

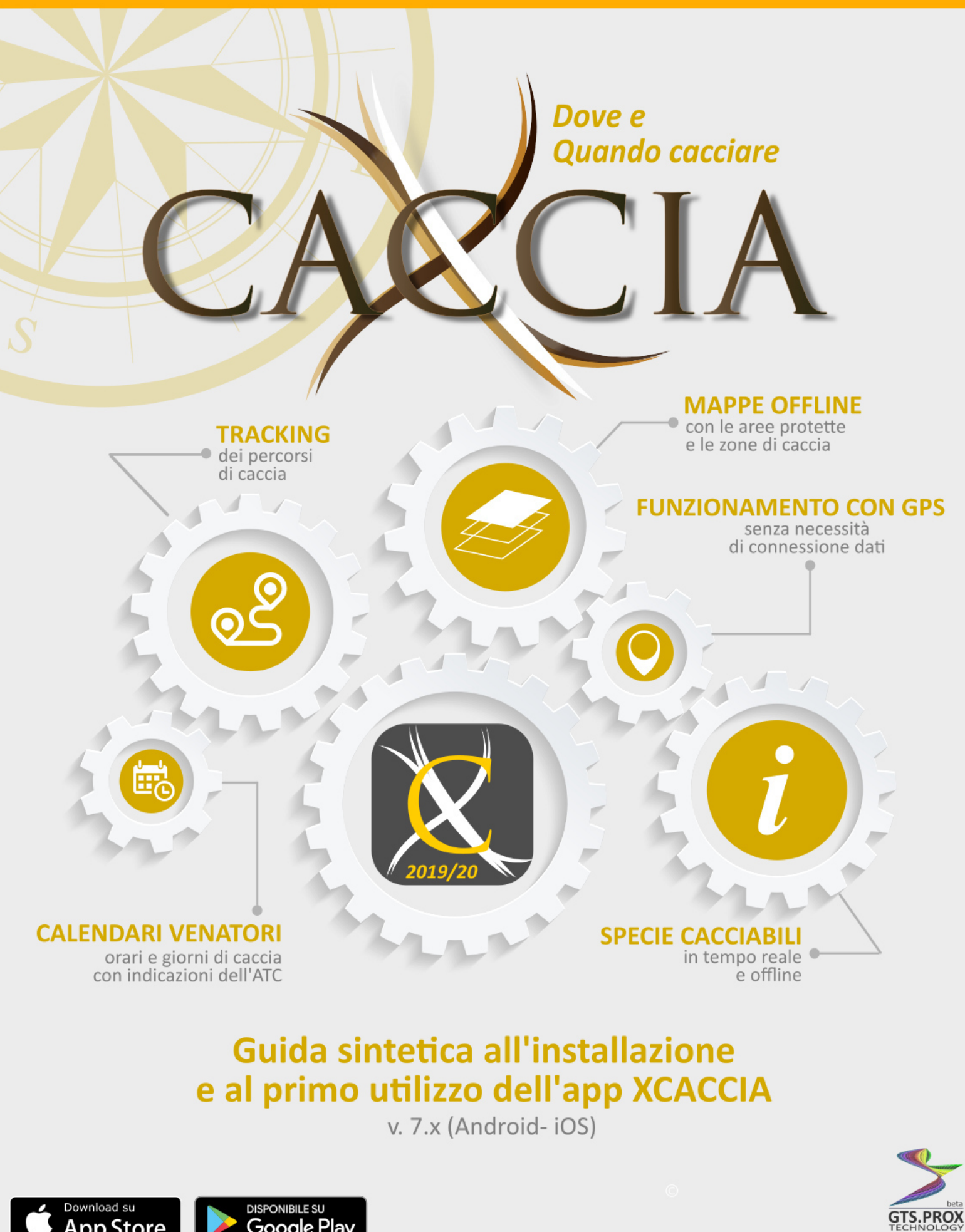

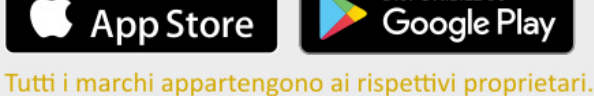

**Powered by** 

**XValue** 

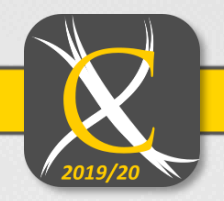

 $\overline{\mathbf{1}}$ 

# Sommario

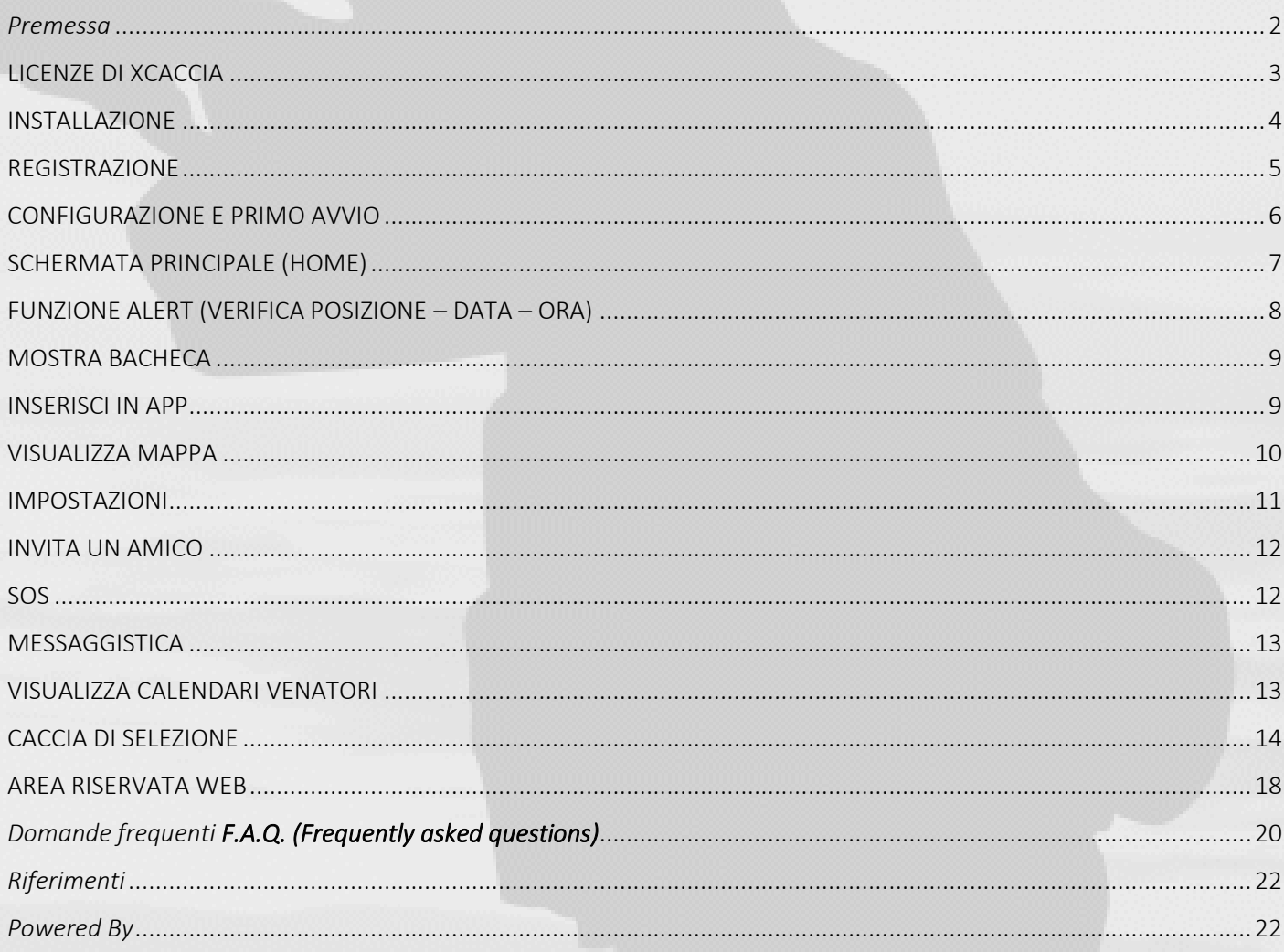

### <span id="page-2-0"></span>*Premessa*

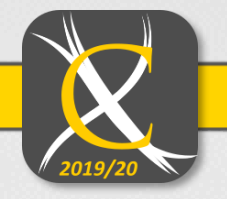

*Questo documento è stato realizzato volutamente in modo sintetico e schematico, per facilitare la lettura e per comprendere velocemente le funzionalità di base dell'applicazione XCACCIA.*

*Illustra funzionalità e modalità di accesso ai principali servizi della versione 7 (Android e iOS) in licenza FREE (servizi base), PRO e PREMIUM, (identiche, servizi avanzati). La differenza consiste nel fatto che la PRO è offerta gratuitamente ai cacciatori dagli ATC che hanno scelto di aderire al progetto, con la possibilità di integrare le informazioni di base, già previste nell'applicazione standard (es. cartografia aggiuntiva, tracker, e molto altro, sul territorio di loro pertinenza), mentre la Premium è acquistabile direttamente dai cacciatori e rende disponibili tutti i servizi dell'APP indipendentemente da dove ci si trova e dalle scelte degli ATC.* 

*È dunque possibile che utilizzando l'APP in un ATC, la stessa presenti tipologie di aree altrove non presenti (oltre a quelle protette), allegati, messaggi e molto altro, in relazione alle esigenze di quel territorio e alle scelte operate dagli stessi Ambiti Territoriali di Caccia.* 

*Gli aggiornamenti di Calendari Venatori e Cartografia avvengono in tempo reale, senza necessità di riscaricare l'applicazione o effettuare nuovamente il download delle mappe (N.B. per questo tipo di funzione è necessaria una connessione dati).* 

*XCACCIA è un progetto in continua evoluzione, pertanto servizi e funzionalità qui presentate potrebbero essere modificate nelle successive versioni dell'applicazione senza preavviso.* 

*Per maggiori informazioni consultare il portal[e www.xcaccia.it.](http://www.xcaccia.it/)* 

#### **ATTENZIONE**

L'APP XCACCIA rappresenta un mero strumento di supporto al cacciatore, non si sostituisce in alcun modo alla legislazione vigente che è la sola a valere dal punto di vista legale. Tutte le informazioni fornite dall'APP non si sostituiscono in alcun caso al processo di valutazione del cacciatore.

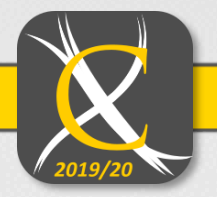

# <span id="page-3-0"></span>LICENZE DI XCACCIA

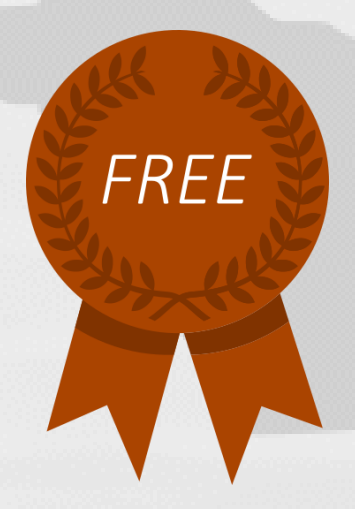

# **LICENZA FREE**

**INFORMAZIONI TESTUALI** sul Comune e sulle **aree protette intersecate ALERT** se si interseca un'**area protetta**, per una **giornata di silenzio venatorio**, se si è in un **orario di caccia non consentita**. **MESSAGGI E DOCUMENTI** da parte **degli ATC**. **SKIN E SERVIZI AGGIUNTIVI** se si è **convenzionati con un'associazione venatoria**.

**PASSAGGIO A PRO** se si è all'interno di un ATC convenzionato con XCACCIA. Se ci si sposta sulle schermate MAPPA o CALENDARI, l'app comunica che si sta utilizzando la versione FREE e invita all'acquisto.

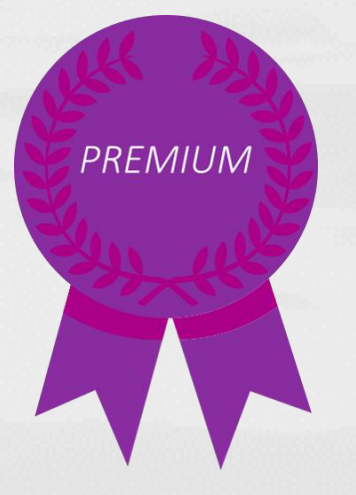

*PRO*

# **LICENZA PREMIUM**

*(al costo di 9,90 €/anno, in prova per 5 giorni scaricando l'app per la prima volta)*

**INVIA SOS** permette di mandare un **messaggio di soccorso** in caso di necessità, **georeferenziati** verso **numeri preinseriti**. **VISUALIZZA COORDINATE GPS** di **latitudine**, **longitudine e altitudine** attuali. **MODALITÀ MAPPA standard** (offline) e **altimetrica**/**satellitare** (online) con aree protette, zone di caccia, confini ATC, ecc. **REGISTRA PERCORSO** permette di mostrare agli ATC il **tragitto svolto in realtime** e l'utente può **visualizzarlo successivamente** nella sua area personale. **DIARIO PRELIEVI/AVVISTAMENTI** con **storico** per data. **REGISTRA POSIZIONE AUTO** e rendila visualizzabile sulla mappa **SEGNALAZIONE DANNI** da parte di fauna selvatica e (per ATC abilitati al servizio) di notifica agli altri utenti in tempo reale. **SERVIZI PER LA CACCIA DI SELEZIONE** (per ATC abilitati al servizio) **CALENDARI VENATORI REGIONALI IN OFFLINE** con lista delle **specie cacciabili**.

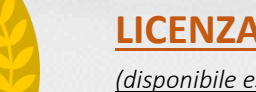

# **LICENZA PRO**

*(disponibile esclusivamente all'interno dei confini di un ATC che ha sottoscritto una convenzione con XCACCIA)*

Garantisce la totalità dei servizi forniti dalla licenza Premium, contatta il tuo ATC per sapere se è disponibile nella tua zona.

# <span id="page-4-0"></span>INSTALLAZIONE

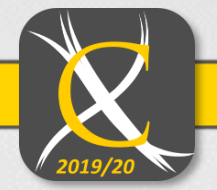

**4**

#### PRIMA INSTALLAZIONE SU DISPOSITIVI **ANDROID**

1) Verificare che il proprio smartphone sia collegato ad Internet (wifi o connessione dati) e che abbia un account di posta elettronica Gmail già configurato.

2) Aprire il Play Store di Google, presente sullo smartphone con l'icona

3) Premere sulla scritta "Google Play" in alto e digitare "xcaccia", quindi premere CERCA sulla tastiera ossia sul tasto a forma di lente (N.B. può cambiare in base alla tastiera utilizzata).

4) Comparirà tra i risultati l'app XCACCIA, sceglierla, quindi premere INSTALLA e poi ACCETTO sulle autorizzazioni richieste per il funzionamento. Attendere download e installazione.

5) A questo punto l'applicazione è presente ed installata sul telefono, premere APRI per avviarla la prima volta.

6) Premere CONSENTI ai vari permessi richiesti dall'app per poter funzionare, poi CHIUDI per chiudere il changelog (elenco modifiche rispetto alla versione precedente).

7) Appena avviata, l'app inizia la procedura guidata (v. schermate pag. successiva), chiedendo i dati dell'utente che deve accedere o registrarsi (accettando termini e condizioni, v. REGISTRAZIONE) per poter proseguire nell'utilizzo dell'app. Inserire i dati e premere ACCEDI per proseguire.

8) Alla schermata successiva l'app effettua alcune verifiche sul sistema in uso (collegamento internet, posizione, scaricamento dati primo avvio, verifica cartografia); se i controlli passano premere AVANTI per proseguire nella scelta della propria associazione venatoria (NB dato non obbligatorio).

9) Se si possiede un codice promozionale, inserirlo alla schermata successiva, altrimenti premere PROSEGUI.

10) Selezionare il proprio ATC di residenza (normalmente scelto in automatico in base alla posizione) più altri 3 ATC a scelta (questi ultimi non obbligatori) da cui ricevere messaggi e info e premere AVANTI.

11) Procedura terminata, premere FINE per andare alla schermata principale di XCaccia.

#### PRIMA INSTALLAZIONE SU DISPOSITIVI **iOS (iPHONE e iPAD)**

1) Verificare che il proprio iPhone sia collegato ad Internet (wifi o connessione dati).

2) Premere sull'icona Apple Store **presente sullo smartphone.** 

3) A questo punto sulla barra CERCA in alto, digitare "xcaccia" e premere CERCA sulla tastiera. Comparirà tra i risultati l'app XCACCIA.

4) PREMERE sulla "nuvoletta" o pulsante OTTIENI e poi INSTALLA, attendendo quindi il download e l'installazione.

5) A questo punto l'applicazione è presente ed installata sul telefono, premere dunque APRI per avviarla la prima volta.

6) Si presenta il changelog, premere CHIUDI per proseguire con l'utilizzo dell'app.

7) Appena avviata, l'app inizia la procedura guidata (v. schermate pag. successiva), chiedendo i dati dell'utente che deve accedere o registrarsi (accettando termini e condizioni, v. REGISTRAZIONE) per poter proseguire nell'utilizzo dell'app. Inserire i dati e premere ACCEDI per proseguire.

8) Alla schermata successiva l'app effettua alcune verifiche sul sistema in uso (collegamento internet, posizione, scaricamento dati primo avvio, verifica cartografia); se i controlli passano premere AVANTI per proseguire nella scelta della propria associazione venatoria (NB dato non obbligatorio).

9) Se si possiede un codice promozionale, inserirlo alla schermata successiva, altrimenti premere PROSEGUI.

10) Selezionare il proprio ATC di residenza (normalmente scelto in automatico in base alla posizione) più altri 3 ATC a scelta (questi ultimi non obbligatori) da cui ricevere messaggi e info e premere AVANTI.

11) Procedura terminata, premere FINE per andare alla schermata principale di XCaccia.

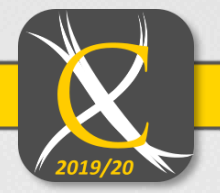

**5**

# <span id="page-5-0"></span>REGISTRAZIONE

Al primo avvio di XCACCIA, sarà richiesto di fornire le opportune **autorizzazioni** alle funzionalità del vostro smartphone, è consigliato **dare il consenso** per ogni voce per garantire un corretto funzionamento dell'app.

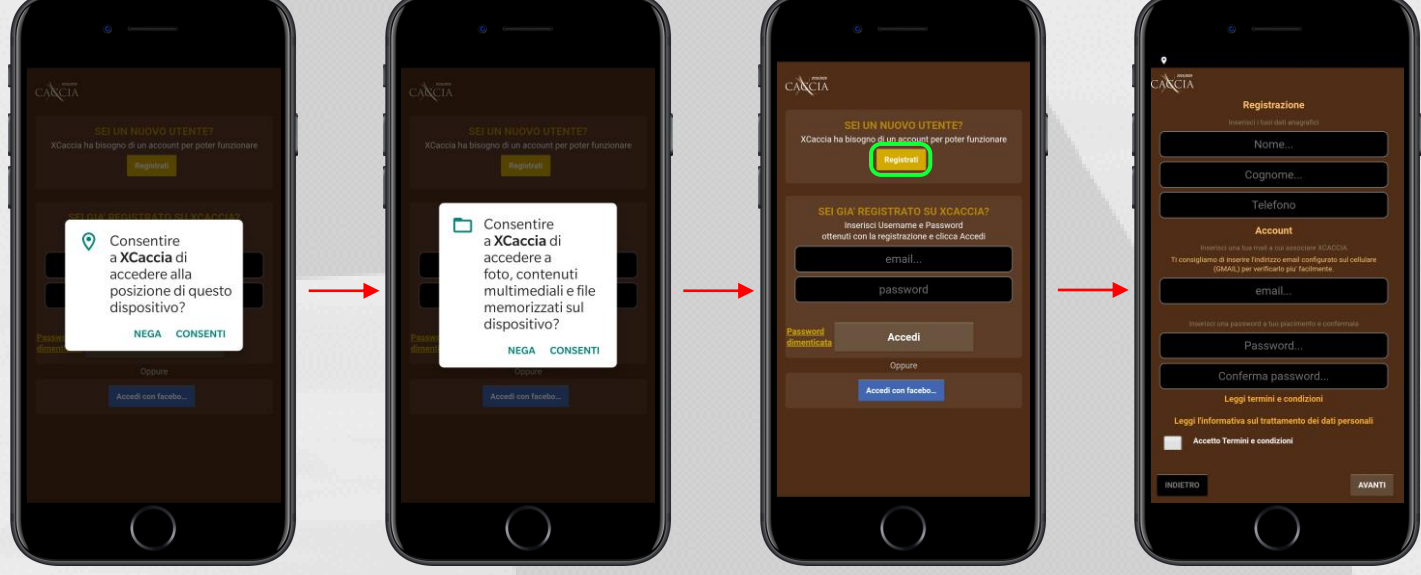

Una volta inseriti i propri dati anagrafici, e accettati i termini e le condizioni di servizio, verrà mandata una **mail** sull'account di posta elettronica inserito, **cliccare sul link** ricevuto per **completare la registrazione**. *Nota*: se non si visualizza la mail tra i messaggi ricevuti, verificare che non si trovi nella cartella riservata allo **spam**, se il problema sussiste contattare l'assistenza tecnica. Terminata la procedura, fare **l'accesso in app**. Adesso sarà possibile configurare l'app, si consiglia di selezionare la voce **SONO UN CACCIATORE** per poter sfruttare al massimo tutte le funzioni messe a disposizione.

Se un amico ti ha fatto conoscere XCACCIA, potrai a questo punto inserire il suo **CODICE INVITO** così da avere 10 giorni di **MODALITÀ PREMIUM in regalo**, se invece non ne hai ricevuto ti offriremo comunque 5 giorni **di utilizzo gratuito** di tutte le funzionalità dell'app (se installi l'app per la prima volta sul tuo smartphone).

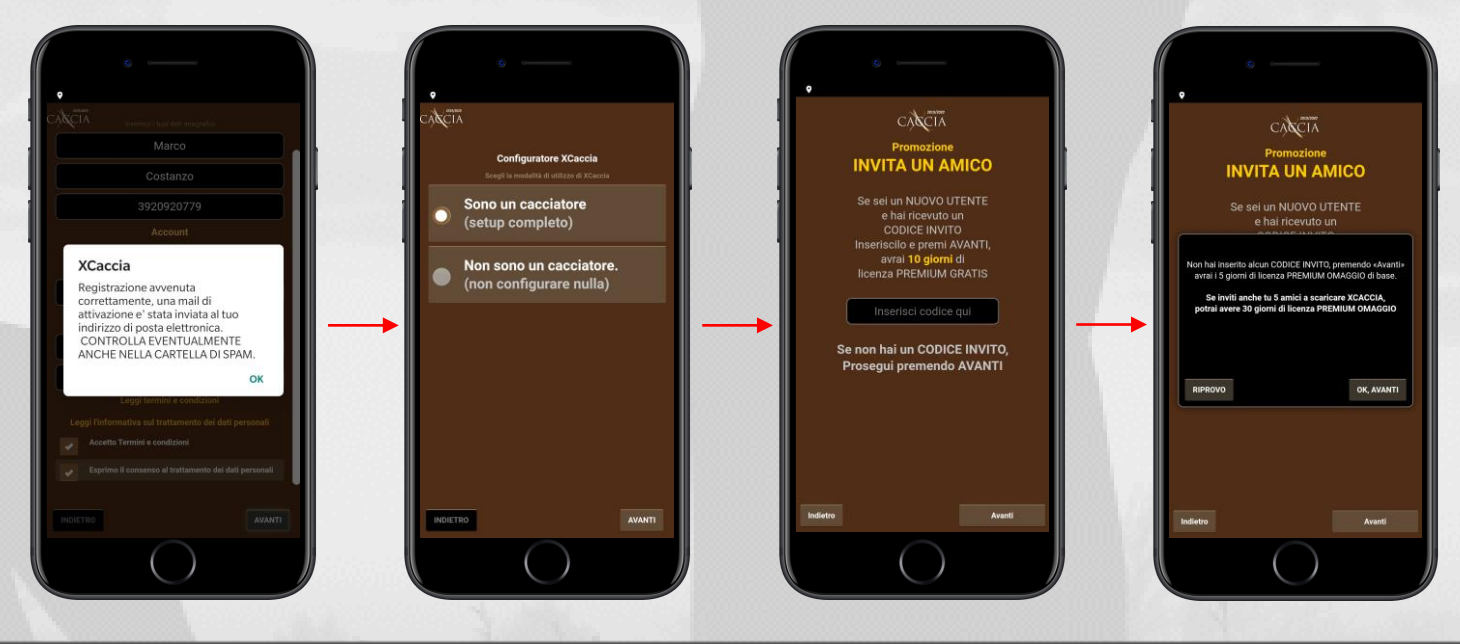

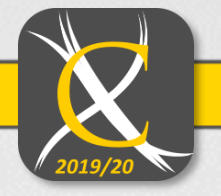

# <span id="page-6-0"></span>CONFIGURAZIONE E PRIMO AVVIO

Ultimata la fase di registrazione, XCACCIA verificherà il corretto funzionamento dei servizi Internet e di Geolocalizzazione del proprio smartphone, successivamente avvierà il **download della Cartografia** della posizione attuale dell'utente. *Attenzione*: l'operazione può richiedere un **consumo dati** medio-alto, si consiglia pertanto di **utilizzare una connessione Wi-Fi**.

Adesso sarà possibile scegliere dall'elenco il proprio **ATC di Residenza**, il principale per l'utente, e **altri 3 ATC**  dai quali si desideri **ricevere comunicazioni** e/o informazioni di altro genere.

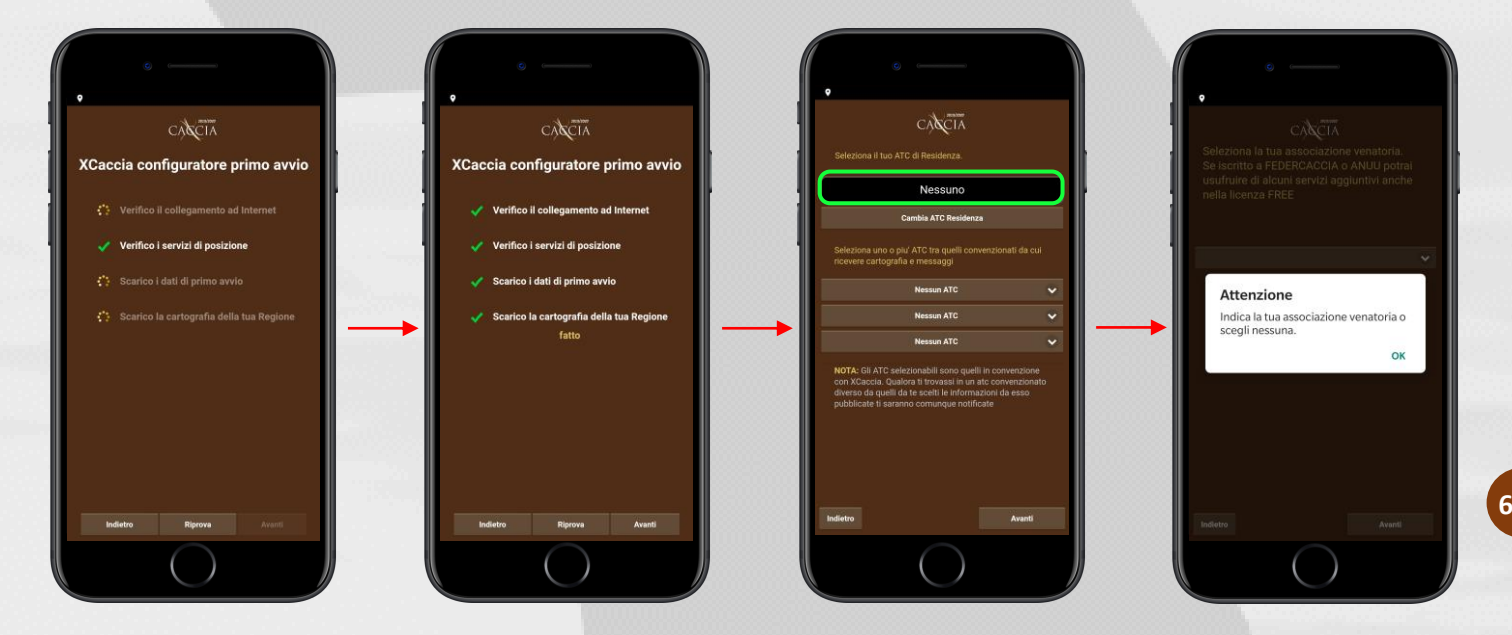

Qualora l'utente sia iscritto a **un'associazione venatoria** potrà selezionarla per ricevere **servizi aggiuntivi** anche in modalità FREE, a seconda della convenzione che esse abbiano sottoscritto con il progetto. **La fase di configurazione termina qui**, l'app indirizzerà l'utente alla **schermata principale**, dalla quale potrà sfruttare l'app con i servizi disponibili in base alla licenza in proprio possesso.

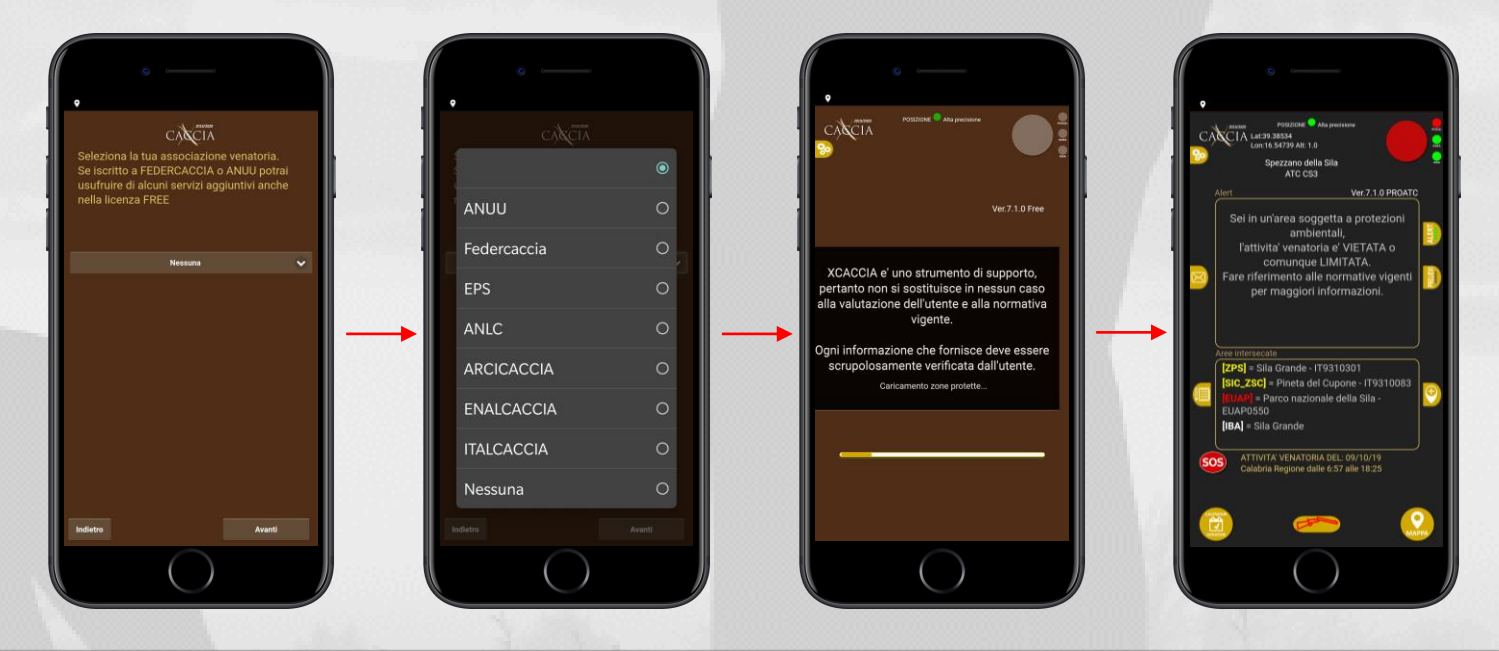

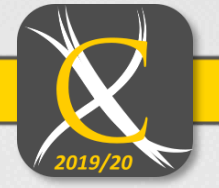

# <span id="page-7-0"></span>SCHERMATA PRINCIPALE (HOME)

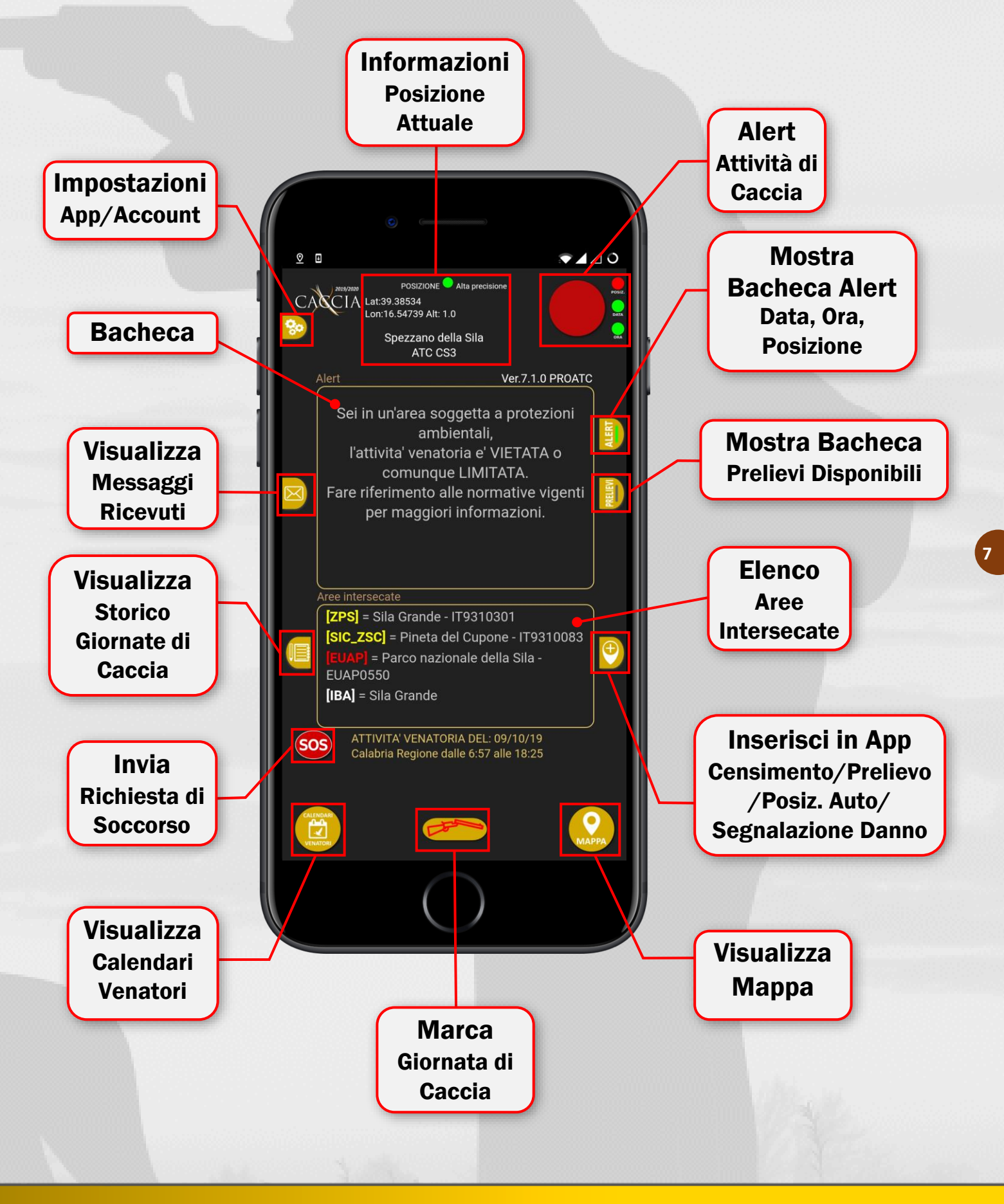

POSIZ

DATA

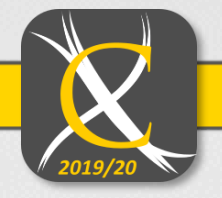

# <span id="page-8-0"></span>FUNZIONE ALERT (VERIFICA POSIZIONE – DATA – ORA)

1. Situazione normale Nessun allarme attivo: in questo caso ci si trova in una<br>zona senza divieti o limitazioni, in giornata e orario di caccia utile. L'alert generale (semaforo grande) non è in allarme

#### 2. Allarme ROSSO

and a series and a series of a series of a series and a series and a series and a series of a series of a series and a series and a series and a series of a series of a series of a series of a series of a series of a serie contrabando en estare verdi, ma l'alert rosso ha la precedenza<br>su tutti. Se ci si fosse trovati ad esempio al di fuori dell'orario<br>venatorio ma in zona consentita, l'alert ORA sarebbe diventato rosso e fatto scattare l'alert generale.

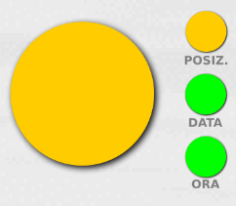

#### **3. Allarme GIALLO**

Allarme posizione attivo: in questo caso ci si trova in una siana di caccia limitata in quanto l'allarme è GIALLO, e non<br>sosendoci allarmi rossi attivi, l'alert generale resta solo giallo.<br>L'alert possizione è l'unico che diventa giallo in quanto posteriore è in segnalare anche le e data sono verdi o rossi in quanto segnalano solo divieto.

#### 4. Precedenza alert

In questo esempio, ci troviamo in una zona a<br>caccia limitata e al di fuori dell'orario venatorio.<br>L'alert rosso ha la precedenza sul giallo in quanto vige anche un divieto oltre a una limitazione, di conseguenza l'alert generale segnala rosso in<br>quanto sussite un divieto in quella situazione.

GPS

### **Segnale GPS**

Il segnalatore del GPS può assumere due<br>stati: se GIALLO, significa che l'app sta cercando di rilevare la posizione, e stabilendo ercano di rilevale la posizione, e statuento di<br>se usare quella GPS o quella INTERNET; se VERDE<br>la posizione è stata rilevata e l'app segnale anche<br>di che tipo (GPS o INTERNET). XCACCIA segnala se all'utente sia consentito **effettuare attività venatorie** nella posizione e alla data e ora attuali.

A tale scopo, si contraddistinguono gli indicatori: **ALERT POSIZIONE**: verifica che l'utente si trovi in una zona in cui la caccia sia consentita **ALERT DATA**: verifica che la data attuale rispetti il Calendario Venatorio della propria Regione **ALERT ORA**: verifica che sia possibile cacciare in quell'orario

**ALERT GENERALE**: (più grande) rappresenta il controllo finale da parte dell'app. Qualora una verifica da parte di uno dei tre alert, sopra descritti, rilevi che non sia possibile effettuare attività venatorie, XCACCIA **segnalerà il divieto** tramite un segnale acustico e si colorerà di , **impedendo all'utente di marcare la giornata di caccia**.

Se l'Alert Generale è **BIANCO** sarà consentito **marcare la giornata come "di caccia"**.

*Attenzione*: Questa situazione si presenta quando gli Alert data e ora sono VERDI. L'indicatore posizione non può assumere questo colore. Anche se la zona in cui ci si trova risulta adibita all'attività venatoria, non è detto che il luogo rispetti tutte le normative previste dalle leggi locali (ad es. l'obbligo di trovarsi a 500m da un centro abitato, ecc). Pertanto, consigliamo di consultare le normative previste prima di utilizzare l'app XCACCIA.

È possibile che l'Alert risulti colorato in GIALLO. ciò rappresenta una situazione di **caccia consentita con limitazioni**, sarà possibile marcare la giornata di caccia ma sarà comunque emesso un segnale acustico.

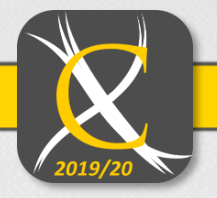

# <span id="page-9-0"></span>MOSTRA BACHECA

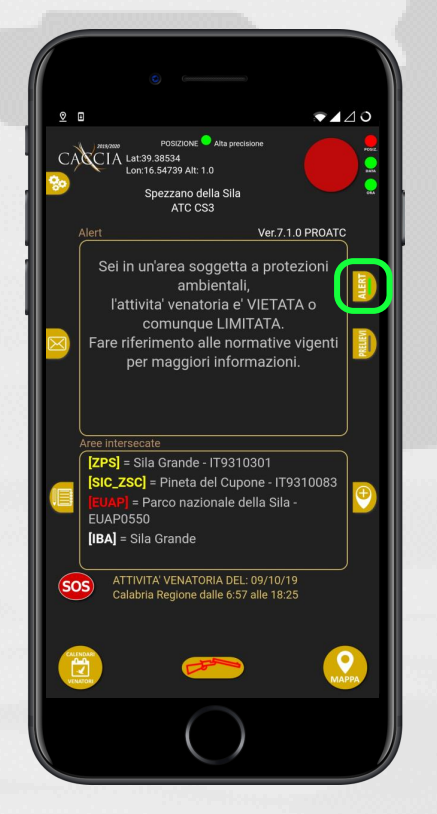

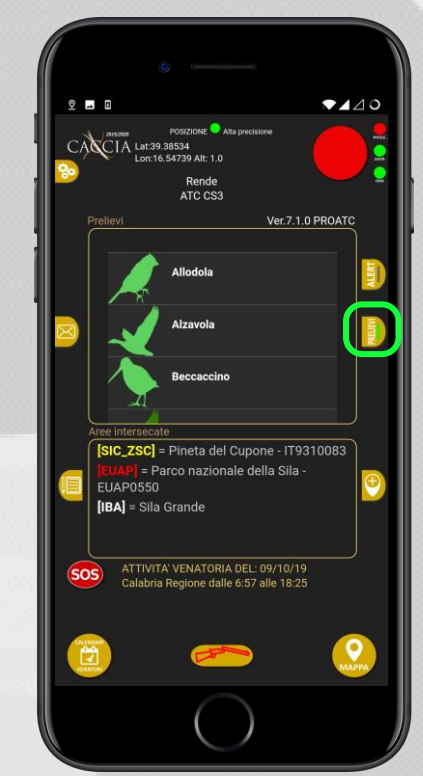

### **MOSTRA BACHECA ALERT**

Sulla bacheca al centro dello schermo saranno riportate informazioni più dettagliate sull'**ALERT GENERALE**.

### **MOSTRA BACHECA PRELIEVI**

Comparirà sulla bacheca un elenco delle diverse **specie cacciabili**, in base al calendario venatorio attuale.

Selezionando una determinata specie, saranno visualizzabili le **regole stabilite dall'ATC riguardo l'attività venatoria**, durante la giornata di caccia (es. ora inizio/fine, tipo di caccia, utilizzo di cani, ecc).

# <span id="page-9-1"></span>INSERISCI IN APP

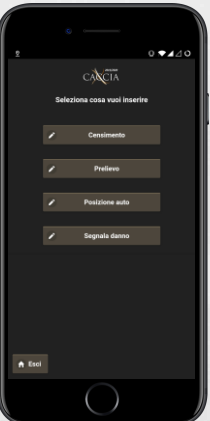

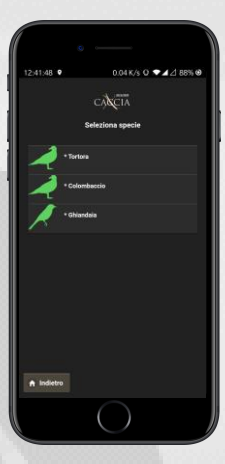

Permette di registrare **nella posizione attuale** una delle voci disponibili.

Selezionando

### **CENSIMENTO**/**PRELIEVO** verrà

visualizzato un elenco dal quale sarà possibile scegliere la specie animale interessata. A questo punto essa sarà registrata dal sistema e ne verrà visualizzata l'icona **nella mappa**.

*Attenzione*: è sempre possibile inserire un censimento, mentre un prelievo è consentito **esclusivamente in una giornata abilitata alla caccia**.

**POSIZIONE AUTO** salverà la **posizione attuale** del veicolo e ne mostrerà l'icona **nella mappa**

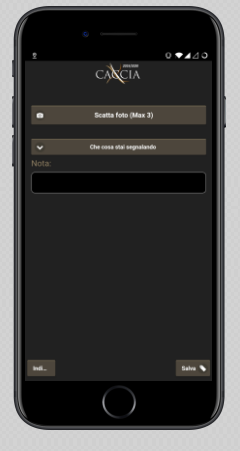

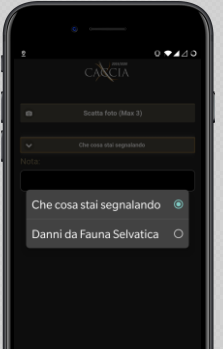

Tramite la funzione **SEGNALA DANNO** sarà possibile informare l'ATC degli eventuali danni causati dalla fauna selvatica a veicoli o ad altri beni di proprietà degli utenti.

**9**

Sarà possibile inviare al sistema un massimo di tre foto esplicative, selezionare da un elenco la categoria e/o l'entità del danno ricevuto e infine si potrà descrivere la situazione, nella sezione "note", in modo più specifico.

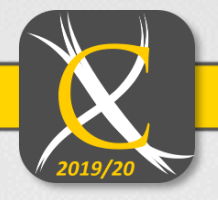

## <span id="page-10-0"></span>VISUALIZZA MAPPA

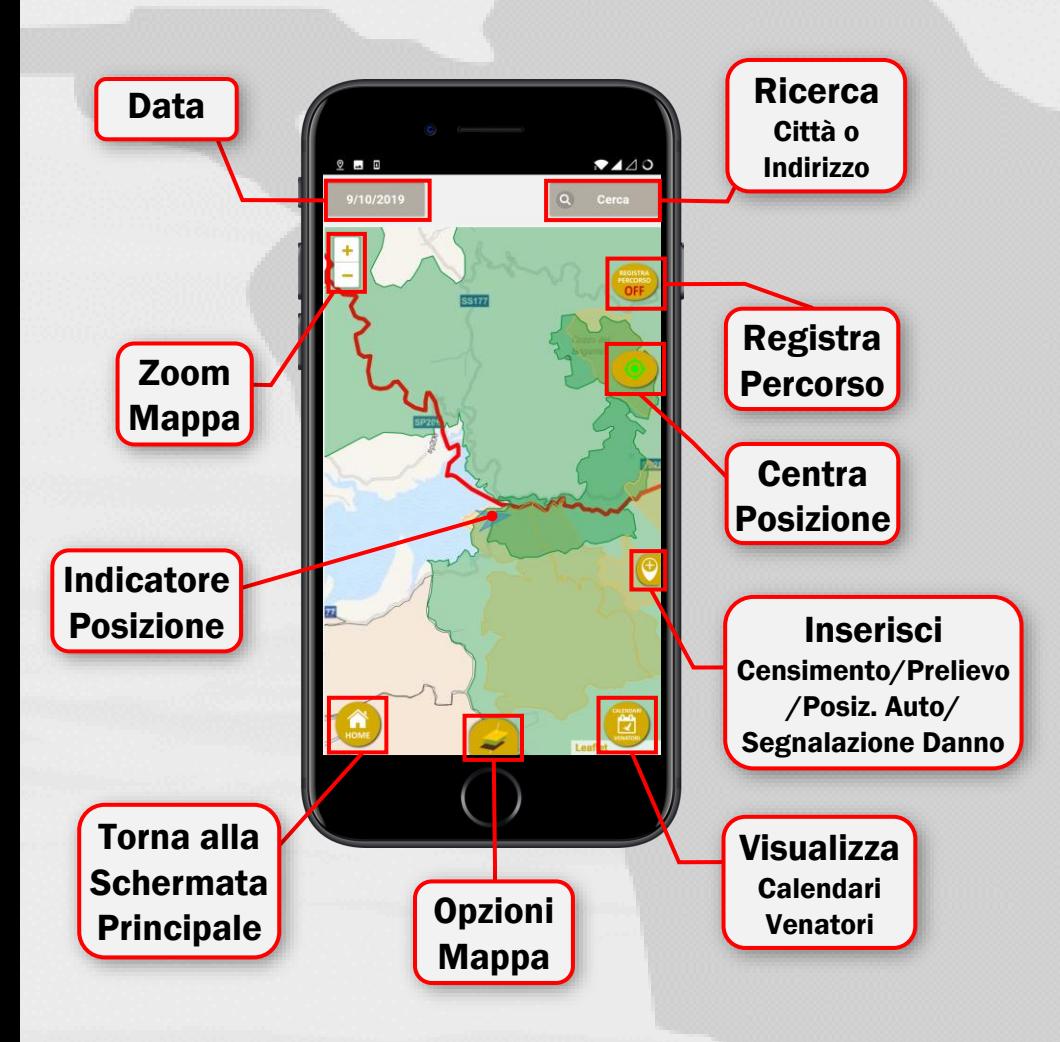

All'interno della **Modalità Mappa**, saranno presenti, per maggiore comodità, molti dei pulsanti presenti anche nella schermata principale, e delle funzioni specifiche per questa modalità: **DATA** mostra la data corrente, inoltre se selezionata consente di selezionare un altro giorno, e vedere sulla mappa le registrazioni effettuate in esso. **RICERCA CITTÀ O INDIRIZZO REGISTRA PERCORSO** una volta

selezionata, traccerà la strada percorsa dall'utente, sarà possibile visualizzarla in seguito nella propria area personale. **CENTRA POSIZIONE** farà sì che la

schermata mostri sempre l'indicatore di posizione. **ZOOM MAPPA** ingrandisce e **10**

riduce le dimensioni

### **OPZIONI MAPPA**

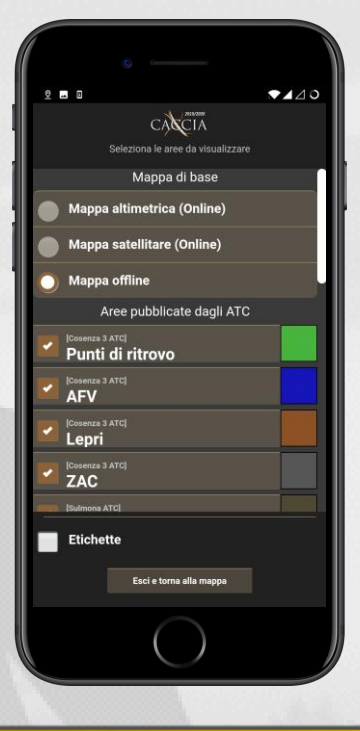

Nella parte alta della schermata, sarà possibile selezionare, e quindi modificare, **l'aspetto della mappa** tra quelle disponibili, di default sarà mostrata la mappa **offline** salvata precedentemente sul dispositivo, ma sarà possibile scegliere anche tra mappe **online**, accessibili tramite **connessione Internet**

Nella parte bassa, si potranno esaminare le informazioni delle varie **aree pubblicate dagli ATC** (punti di ritrovo, zone di caccia, ecc.) e il relativo **colore** con il quale saranno mostrate nella schermata della mappa.

# <span id="page-11-0"></span>IMPOSTAZIONI

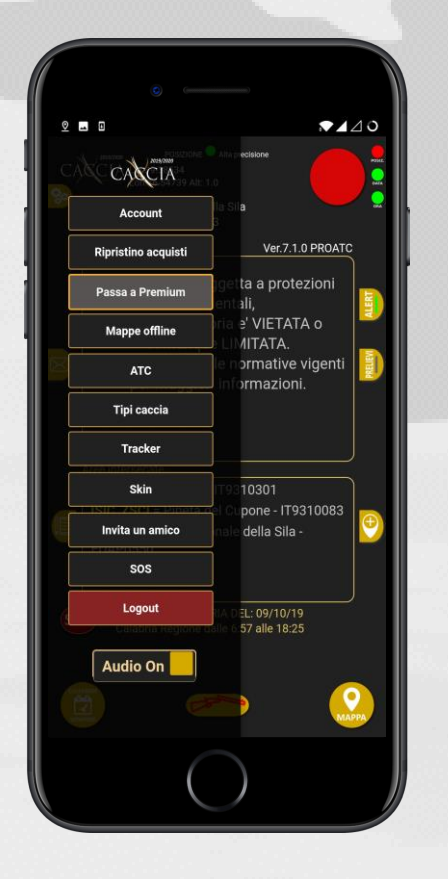

**ACCOUNT** mostra Nome, Cognome, Numero di Cellulare, indirizzo e-mail, codice per invitare un amico. Inoltre, sono presenti le informazioni sulla versione di XCACCIA attualmente installata.

**RIPRISTINO ACQUISTI** in caso di errore, corregge la mancata attivazione della licenza premium se l'utente l'aveva precedentemente acquistata. **PASSA A PREMIUM** permette di acquistare la versione premium di

XCACCIA.

**MAPPE OFFLINE** mostra le mappe regionali scaricate e permette di salvarne altre.

**ATC** consente di modificare l'ATC di residenza e la lista di quelli da cui ricevere notifiche e messaggi (come in fase di registrazione).

**TIPI DI CACCIA** permette all'utente di richiedere l'autorizzazione all'ATC a un tipo di caccia specifico (Standard, di Selezione, a Squadre)

**TRACKER** avvia la registrazione del percorso

**SKIN** modifica l'associazione venatoria alla quale si è iscritti e, se disponibile, l'aspetto di XCACCIA (come in fase di registrazione)

**INVITA UN AMICO** consente di condividere un link per l'app e il tuo codice amico tramite WhatsApp, Facebook o altre app. Invitando 5 utenti avrai XCACCIA PREMIUM gratis per 30 giorni.

**SOS** permette di salvare i numeri di cellulare ai quale l'utente potrà inviare richieste di soccorso tramite l'apposita funzione nella schermata principale.

**LOG OUT** chiude la sessione dell'utente connesso attualmente. **AUDIO ON/OFF** disattiva tutti i suoni dell'app.

### Qui riportiamo l'aspetto di alcune delle voci dell'elenco:

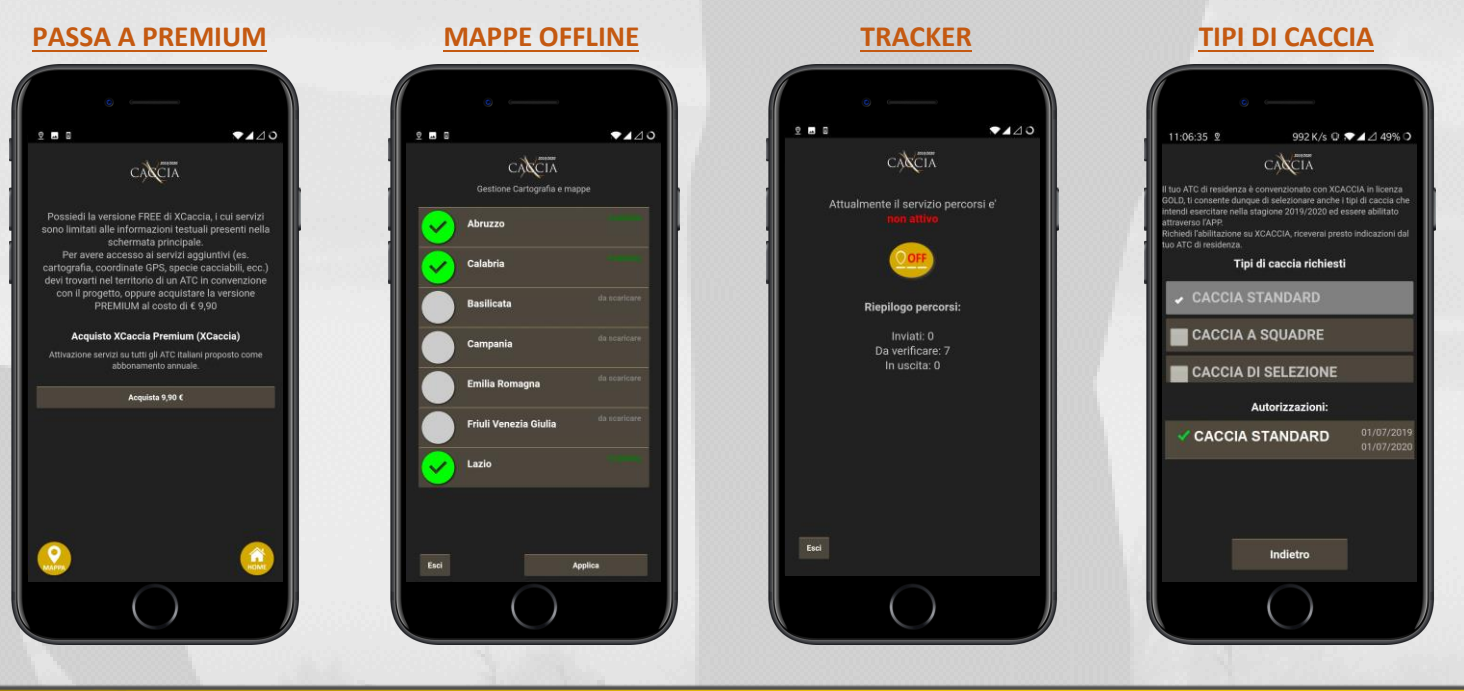

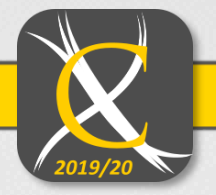

**12**

## <span id="page-12-0"></span>INVITA UN AMICO

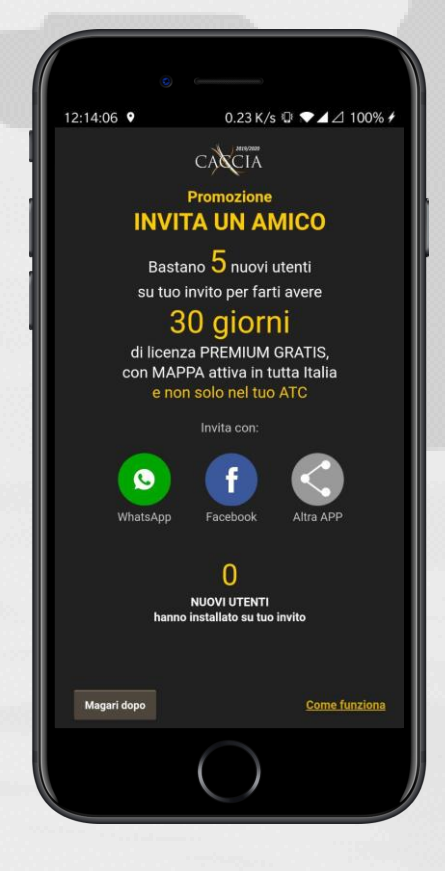

Comincia anche tu a sfruttare XCACCIA al massimo, con tutte le funzioni studiate per supportare i cacciatori nell'attività venatoria e per semplificare la navigazione sul territorio!

Invita i tuoi amici ad utilizzare XCACCIA! Nell'elenco delle impostazioni troverai l'apposito pulsante **INVITA UN AMICO**, tramite il quale potrai condividere i link per l'app e il tuo Codice Amico Personale! Se un nuovo utente, che non ha mai utilizzato XCACCIA, si registrerà in questo modo e inserirà il tuo codice (entro 24h dall'installazione dell'app e dalla registrazione dell'account), avrà in omaggio **10 giorni di licenza Premium**, invece di 5.

Nella parte bassa di questa schermata, avrai il conteggio di quanti utenti si siano registrati con il tuo aiuto. Al raggiungimento di 5 amici invitati, avrai diritto a ben **30 giorni di licenza Premium completamente gratuita**.

Inoltre, per gli utenti più affezionati, al raggiungimento di 50 inviti si avrà diritto ad un **intero anno di Premium**!

### <span id="page-12-1"></span>SOS

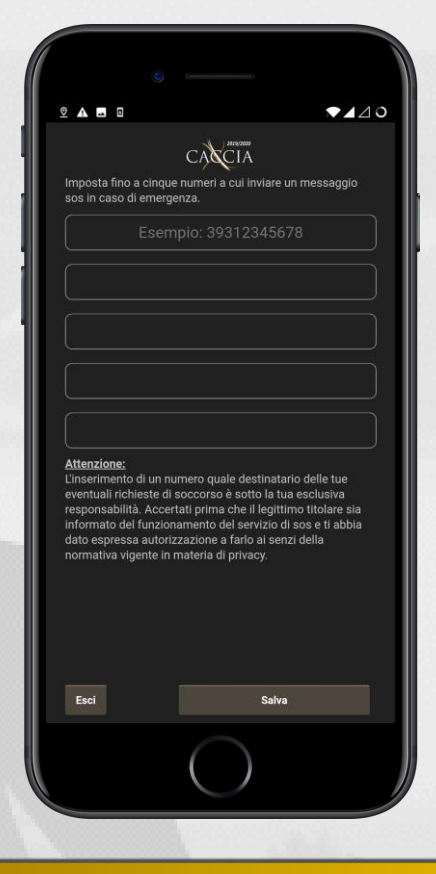

Nella schermata principale è presente il pulsante **INVIA RICHIESTA DI SOCCORSO** (in basso a sinistra del riquadro "aree intersecate"). Questo permette di mandare, in caso di emergenza, un **sms** contenente le **informazioni sulla propria posizione attuale**, georeferenziate, e un **link** da aprire per visualizzarla in Google Maps, il **costo** varia a seconda del piano tariffario sottoscritto col proprio operatore mobile.

Sarà possibile, nelle impostazioni, inserire **fino a 5 numeri** ai quali far pervenire il messaggio di SOS.

Quest'operazione è a **completa discrezione dell'utente**, XCACCIA non si presta a verificare la legittimità degli inserimenti, perciò non se ne assume alcuna responsabilità. Pertanto, consigliamo di **informare precedentemente i possibili destinatari** prima di coinvolgerli nel servizio.

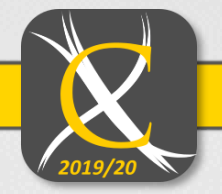

# <span id="page-13-0"></span>**MESSAGGISTICA**

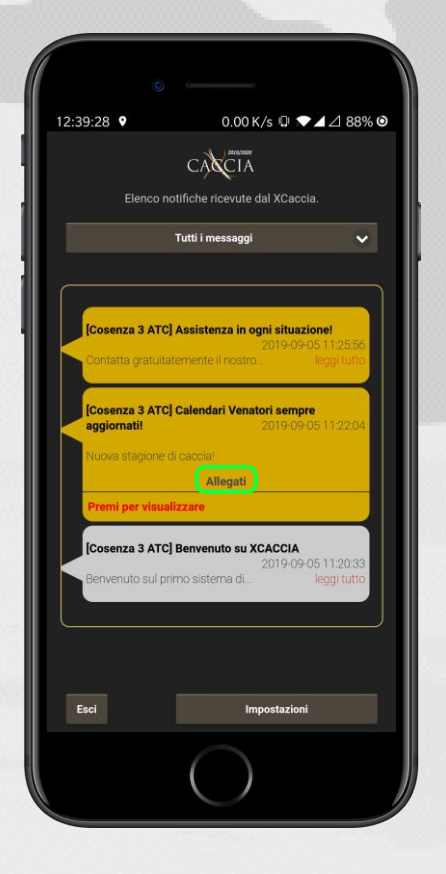

Tramite l'apposito pulsante, presente nella schermata principale, si potrà accedere a tutte le **comunicazioni che gli enti venatori**, tra quelli salvati in fase di registrazione o selezionati successivamente nelle impostazioni, hanno deciso di mandare all'utenza dell'app.

Con il pulsante in alto sarà possibile **filtrare i messaggi mostrati**, tutti o per un determinato periodo, mentre nel riquadro sottostante saranno mostrate le loro anteprime, premere **LEGGI TUTTO** per visualizzare il testo intero.

È possibile ricevere semplici messaggi testuali o anche **messaggi con file PDF in allegato**, questi ultimi si distingueranno tramite la presenza della scritta **ALLEGATI**. Per visualizzare un documento ricevuto seleziona **PREMI PER VISUALIZZARE**, il file verrà aperto tramite un'app esterna di lettura dei documenti, verifica che ne sia una installata nel tuo smartphone, e potrai consultarne il contenuto.

### <span id="page-13-1"></span>VISUALIZZA CALENDARI VENATORI

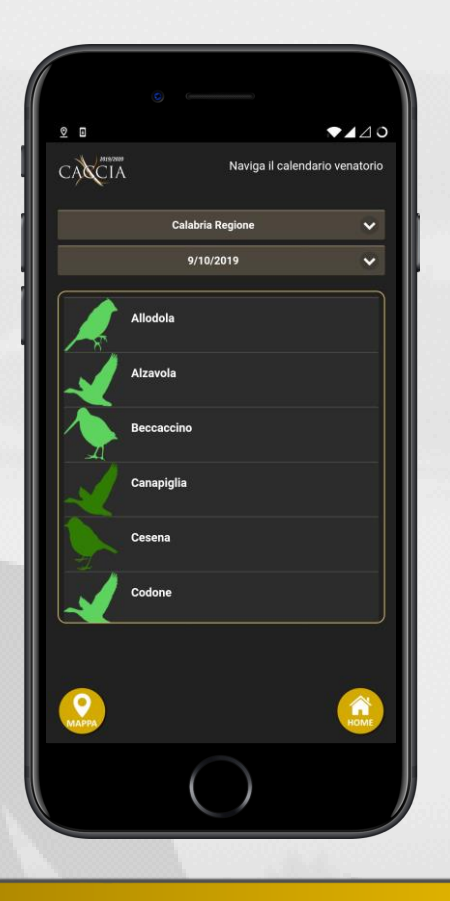

Da questa opzione, è possibile visualizzare le **specie cacciabili** in base al **calendario venatorio** pubblicato dalla propria regione.

Saranno presenti **due pulsanti**:

Il primo consente di selezionare la **regione** di cui si vuole visualizzare il calendario.

Il secondo imposta la **data**, inizialmente è selezionata quella attuale, ma è modificabile in modo da poter sapere quali specie sono state cacciabili nel passato, o lo saranno in futuro.

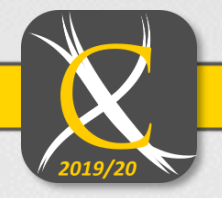

# <span id="page-14-0"></span>CACCIA DI SELEZIONE

L'app XCaccia, negli ATC convenzionati e abilitati al servizio, è in grado di gestire la caccia di selezione, in termini di abilitazione dell'utente ad annotare i prelievi in selezione (e di conseguenza trasmetterli all'ATC), nonché per prenotare le giornate di caccia, comunicando la prenotazione in tempo reale all'ATC convenzionato.

### **Richiesta abilitazione alla caccia di selezione**

Per poter prenotare una giornata di caccia di selezione, è preliminare avere abilitata in app la tipologia di caccia richiesta. Per poter procedere alla richiesta di abilitazione all'ATC, è sufficiente seguire i seguenti passaggi in app:

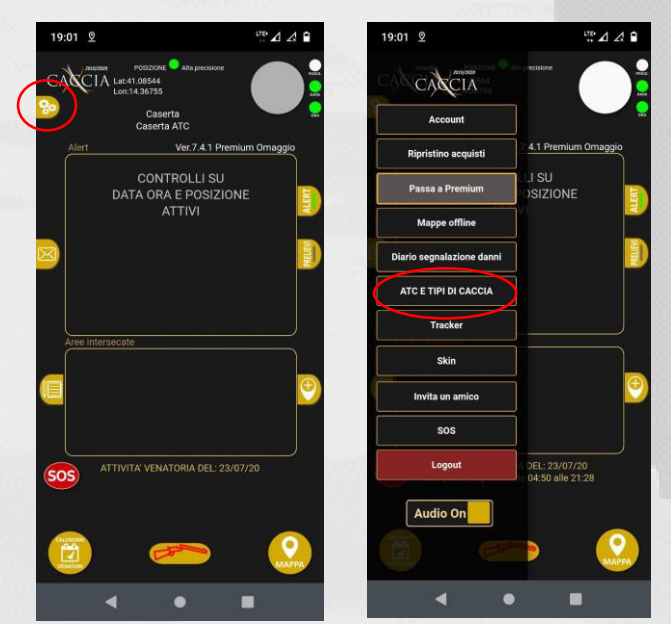

1 – Dalla schermata principale dell'applicazione, accedere al menù IMPOSTAZIONI (pulsante con ingranaggi in alto a sinistra)

2 – Dal menù IMPOSTAZIONI, scegliere la voce "ATC e TIPI DI CACCIA"

3 – Si aprirà la voce relativa alla scelta dell'ATC di residenza e degli ATC a scelta. Qualora gli ATC selezionati abbiano il servizio di gestione caccia di selezione attivo, sotto ogni ATC abilitato compaiono due pulsanti, "Richiedi/verifica tipi di caccia" e "Prenota caccia di selezione". In questa fase scegliere il PRIMO pulsante

4 – Compare una schermata in cui è possibile fare richiesta all'ATC di due tipi di caccia, A SQUADRE e SELEZIONE (la STANDARD è selezionata di default). Premere sul riquadro SELEZIONE per fare richiesta di questo tipo di caccia. Nel momento in cui l'ATC approva la richiesta, il relativo tipo di caccia compare in basso tra le AUTORIZZAZIONI, e con le date di inizio e fine autorizzazione.

5 – Premere INDIETRO per tornare al menù degli ATC e ESCI per tornare alla schermata principale di XCACCIA.

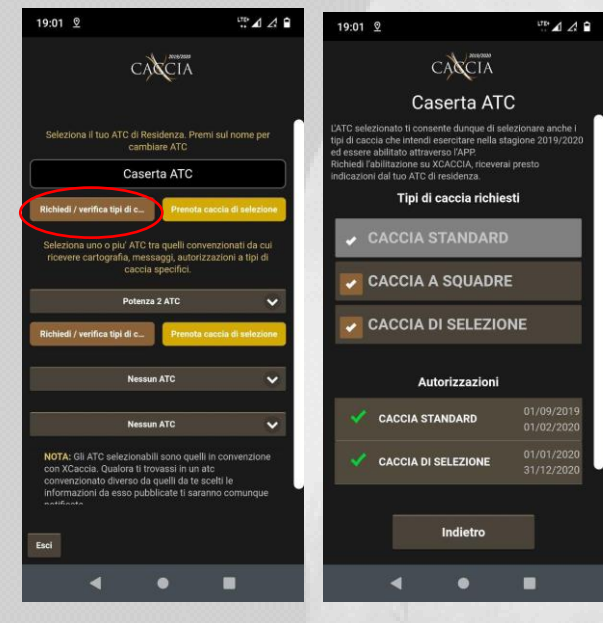

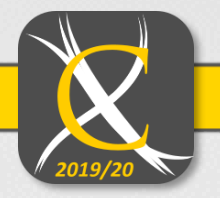

### **Prenotazione giornata di caccia**

Una volta ottenuta l'abilitazione da parte dell'ATC, è possibile prenotare una giornata di caccia di selezione. Tenere sempre presente eventuali limiti temporali di prenotazione (scelti a discrezione di ogni singolo ATC), altrimenti in base al giorno non sarà possibile prenotare la giornata. Ad esempio, se un ATC prevede che bisogna prenotarsi almeno un giorno prima e da un certo orario fino ad un certo orario, oltrepassati questi limiti temporali bisognerà aspettare la successiva "finestra" di prenotazione.

Per poter procedere alla richiesta di prenotazione all'ATC, è sufficiente seguire i seguenti passaggi in app:

1 – Dalla schermata principale dell'applicazione, accedere al menù IMPOSTAZIONI (pulsante con ingranaggi in alto a sinistra)

2 – Dal menù IMPOSTAZIONI, scegliere la voce "ATC e TIPI DI CACCIA"

3 – Si aprirà la voce relativa alla scelta dell'ATC di residenza e degli ATC a scelta. Qualora gli ATC selezionati abbiano il servizio di gestione caccia di selezione attivo, sotto ogni ATC abilitato compaiono due pulsanti, "Richiedi/verifica tipi di caccia" e "Prenota caccia di selezione". In questa fase scegliere il SECONDO pulsante

4 - Compare una schermata in cui è possibile fare richiesta all'ATC per prenotare una giornata di caccia. In base alle scelte dell'ATC è possibile scegliere vari parametri relativi alla zona di caccia assegnata (es. tipologia, macroarea, zona, quadrante, ecc.). E' necessario quindi inserire la targa del veicolo col quale ci si reca sul luogo di caccia, nonché la fascia oraria (alcuni parametri potrebbero variare in base all'ATC).

5 – Dopo aver scelto tutti i parametri di prenotazione, premere sul pulsante SALVA PRENOTAZIONE. Nella stessa pagina, dopo i parametri di prenotazione, compare il riepilogo delle prenotazioni richieste.

6 - Premere INDIETRO per tornare al menù degli ATC e ESCI per tornare alla schermata principale di XCACCIA.

 $10.04 \&$ 

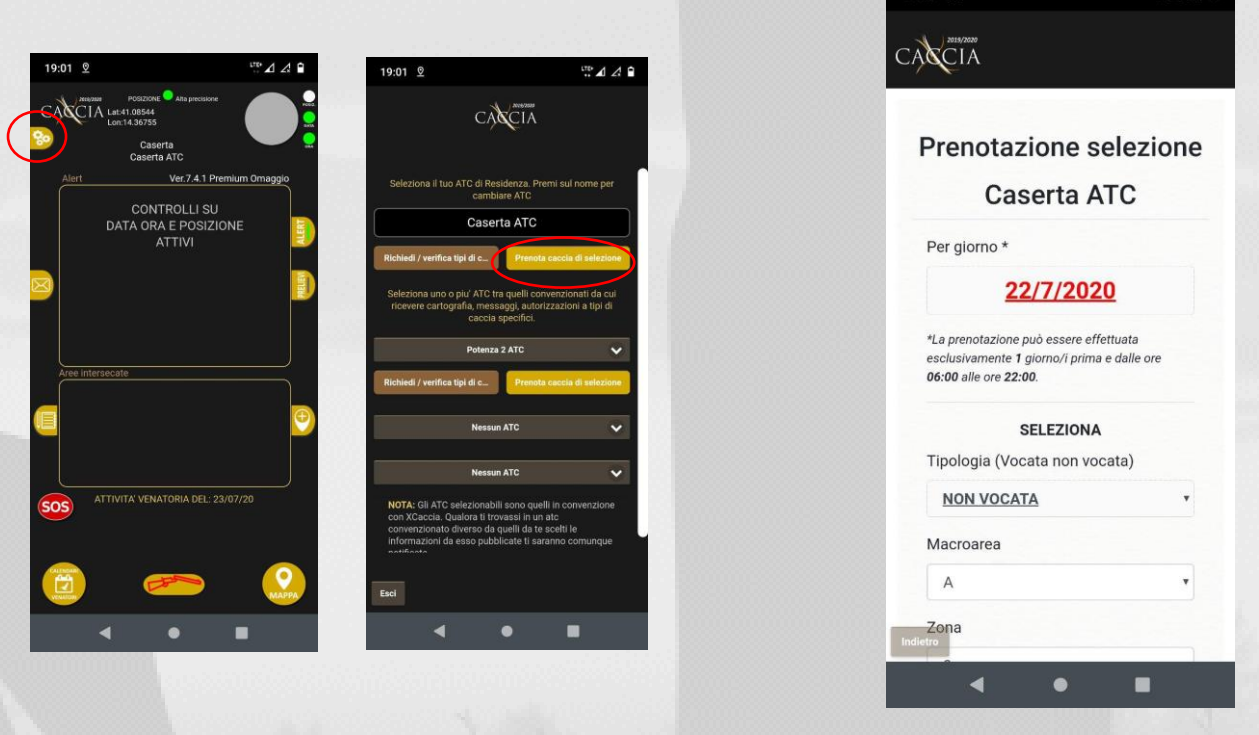

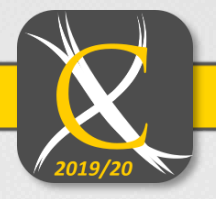

### Marcatura giornata di caccia.

Per poter iniziare ad annotare i prelievi, è necessario preventivamente marcare la giornata di caccia.

Per marcare la giornata di caccia:

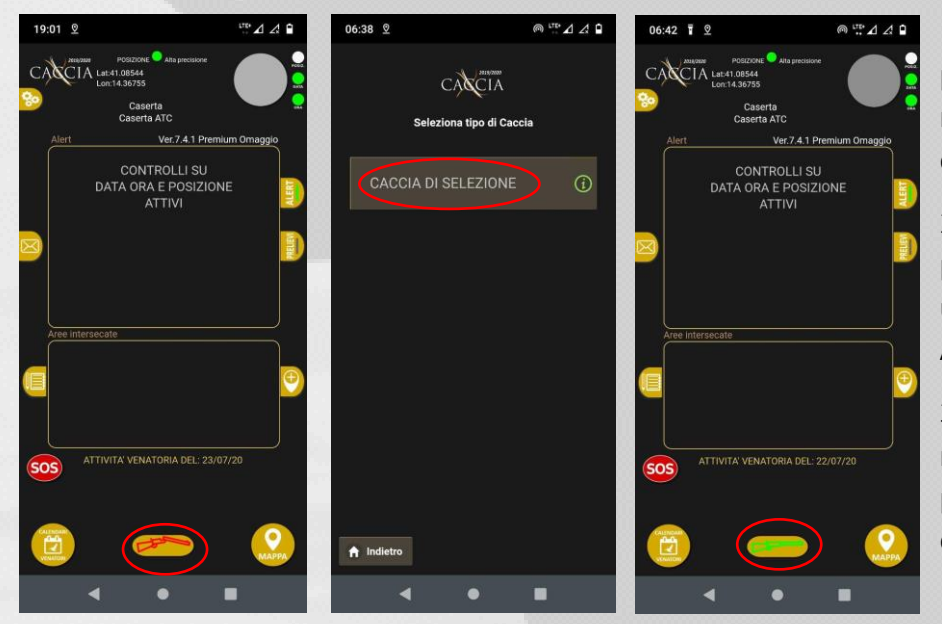

1 – dalla schermata principale premere l'icona in basso al centro rappresentata da un fucile rosso disarmato;

2 – scegliere il tipo di caccia; un popup avvisa che si sta per marcare una giornata di caccia, premere su ACCETTO

3 – la giornata di caccia è ora marcata come INIZIATA ed è possibile annotare i prelievi, l'icona del fucile diventa verde

4 – alla fine della battuta di caccia è possibile marcare la giornata di caccia come TERMINATA premendo di nuovo il pulsante con fucile che ritorna ad essere rosso disarmato.

### Annotazione prelievo in selezione.

Per poter annotare l'abbattimento di una specie in selezione è possibile procedere per come di seguito specificato:

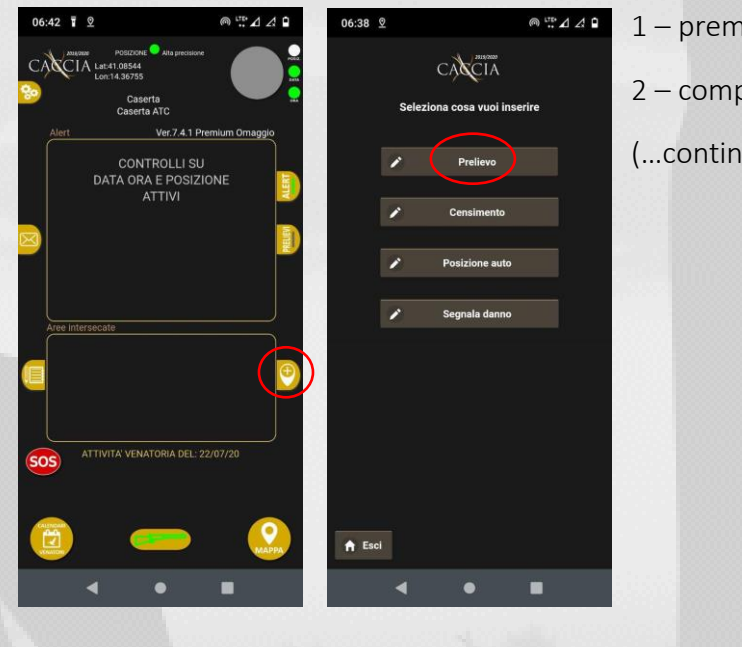

1 – premere sul pulsante PIU' sulla schermata principale 2 – compare un elenco di scelte, premere su PRELIEVO (…continua alla pagina successiva)

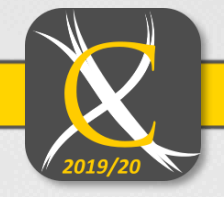

3 – compare l'elenco di specie cacciabili in selezione per quella data, ora e posizione; premere sulla specie desiderata;

4 – compare un elenco di specifiche che è possibile inserire per quel prelievo, es. sesso, classe di età, codice fascetta, inserire i dati richiesti e premere su SALVA

5 – a questo punto il prelievo è salvato, un messaggio su schermo lo conferma all'utente.

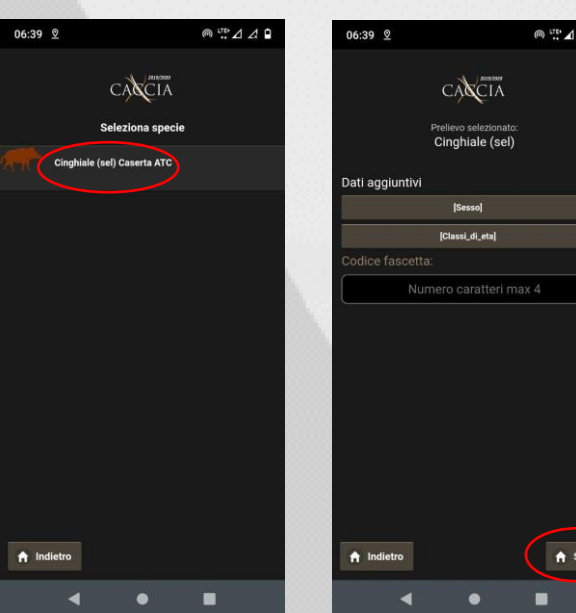

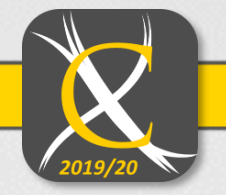

# <span id="page-18-0"></span>AREA RISERVATA WEB

Per visualizzare i percorsi effettuati, i prelievi, gli avvistamenti, e molto altro, andare all'indirizzo web **http://www.xcaccia.it** e accedere alla propria area personale cliccando su **AREA RISERVATA UTENTI** nel menù in alto a destra. Qui è possibile inserire le **proprie credenziali** dell'account XCACCIA per come inserite in fase di registrazione in-app.

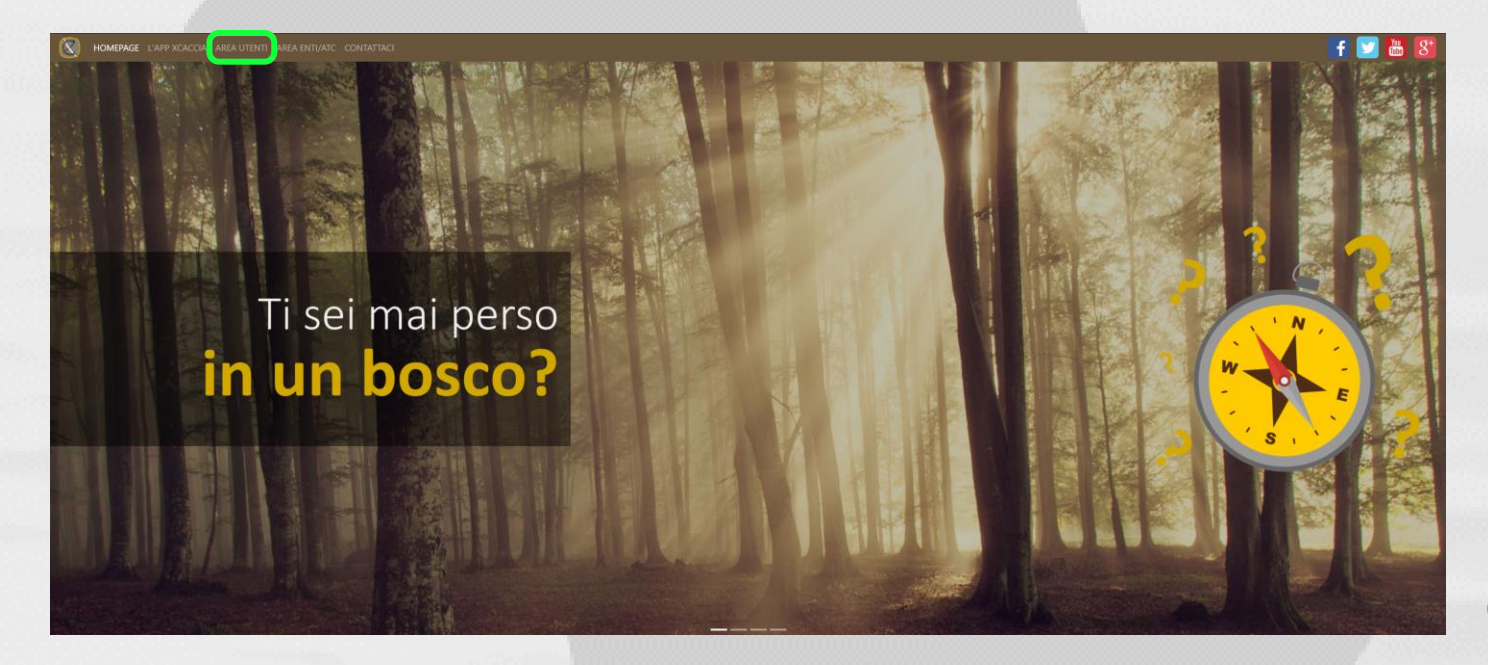

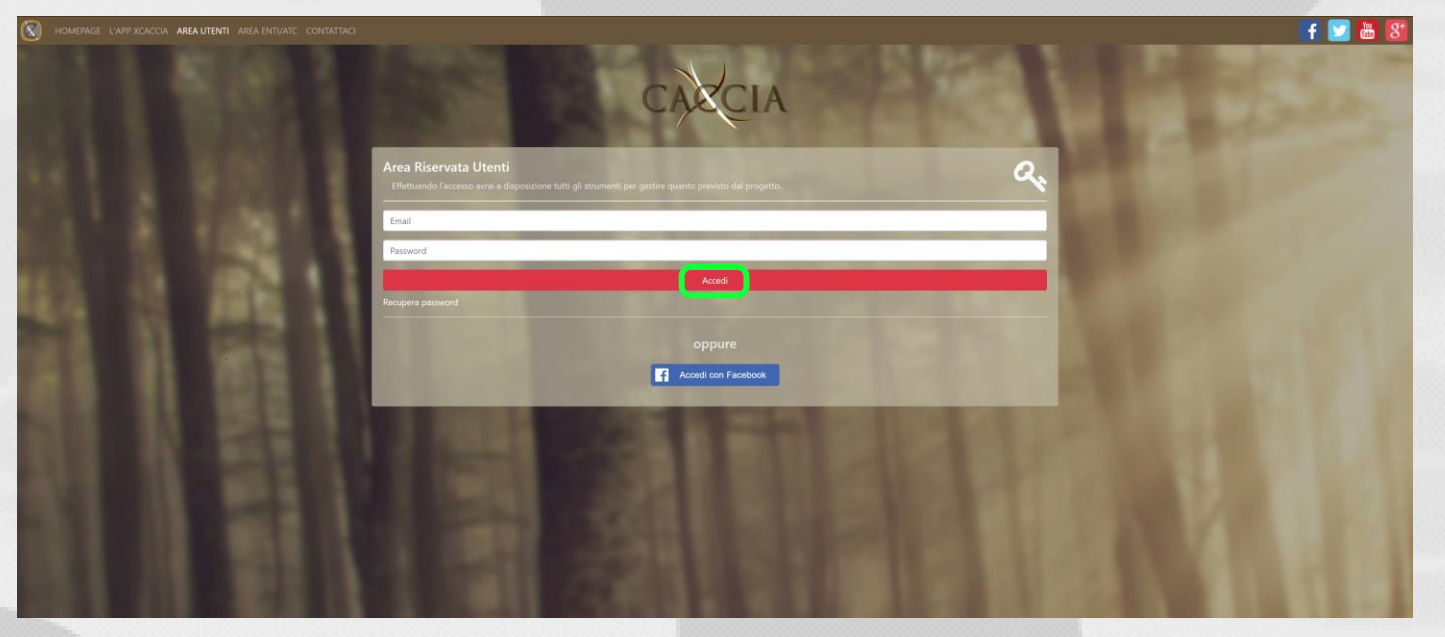

Dopo aver effettuato l'accesso, compare la **schermata di benvenuto** dell'Area Riservata Utenti di XCACCIA, che invita a proseguire facendo click su una delle **voci di menu** di seguito descritte.

### **MENU AREA UTENTI**

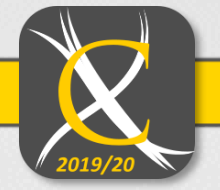

**19**

# **Benvenuto Marco**

**TVD** 

**HOME** PROFILO UTENTE **MATERIALE INFORMATIVO** 

### **BANCHE DATI**

**MONITOR PRELIEVI BANCA DATI PRELIEVI MONITOR CENSIMENTI BANCA DATI CENSIMENTI MONITOR SOS BANCA DATI SOS I MIEI PERCORSI** 

**HOME** conduce alla schermata principale

**PROFILO UTENTE** mostra le informazioni dell'account inserite in fase di registrazione

#### **MATERIALE INFORMATIVO** rende

disponibile al download, il presente **manuale**, nonché una **locandina** di progetto e un **volantino** fronte retro con le istruzioni per l'installazione dell'app, qualora l'utente li volesse distribuire ai proprio conoscenti o pubblicarli sui social network per contribuire alla diffusione del progetto.

criteri utili all'utente

 $\bullet$  ESCI

**BANCHE DATI** consente di **visualizzare prelievi/censimenti/sos** inseriti tramite app in due diversi modi: **FUNZIONI MONITOR** riporta gli inserimenti fatti, dall'app, sulla mappa con le relative icone. **FUNZIONI BANCA DATI** mostra tutti i dati in forma tabellare, utile per filtrare le voci a seconda di data, posizione, o altri criteri.

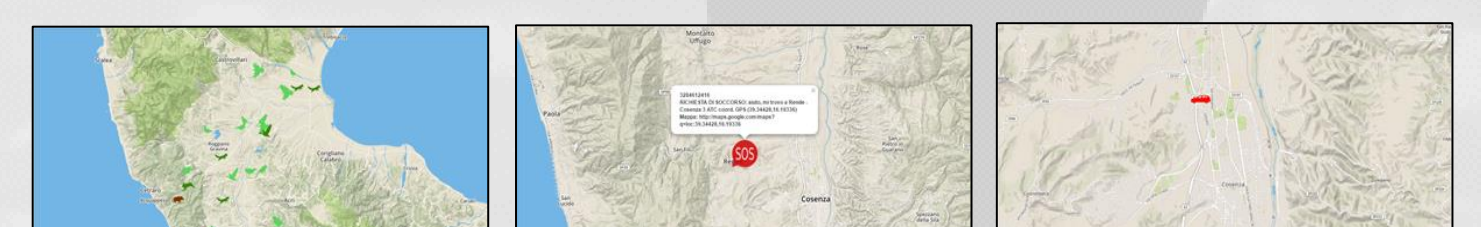

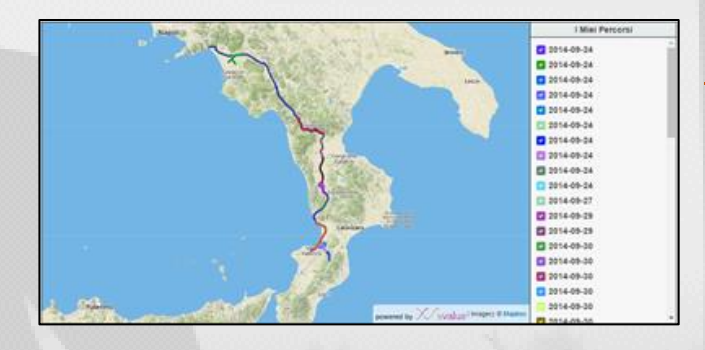

**I MIEI PERCORSI** consente di visualizzare in tempo reale il **percorso svolto** sulla cartografia, utile per chi desideri che una persona fidata possa visualizzare da casa la **posizione dell'utente** durante la sua attività venatoria. È inoltre possibile visualizzare i percorsi svolti durante le **sessioni di caccia salvate precedentemente**.

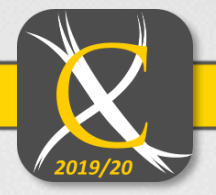

# <span id="page-20-0"></span>*Domande frequenti F.A.Q. (Frequently asked questions)*

#### Quante e quali sono le licenze di XCACCIA?

#### XCaccia ha 3 licenze: FREE, PRO e PREMIUM.

La FREE fornisce solo informazioni testuali nella schermata principale, ovvero il Comune nel quale ci si trova (anche in aperta campagna), alert se si interseca un'area protetta, alert se ci si trova in una giornata in cui non è possibile cacciare, alert se si è al di fuori dell'orario di caccia consentito. Riceve messaggi e documenti dagli ATC e, se installa una skin, può inviare SOS e ricevere messaggi dalle associazioni venatorie aderenti al progetto.

La PRO (anche detta PRO-ATC) è la licenza acquisita dall'APP FREE nel momento in cui si entra nel territorio di un ATC in convenzione. Non è acquistabile dall'utente ma viene fornita gratuitamente dall'ATC che aderisce al progetto ai suoi utenti. Oltre ai servizi della licenza FREE, possiede anche l'SOS, visualizza anche le coordinate GPS, l'ATC in cui ci si trova, le specie cacciabili in tempo reale (ovvero a quell'ora, data e posizione) in base al proprio calendario venatorio, abilita la navigazione di tutti i calendari venatori italiani, abilita la visualizzazione della mappa con la possibilità di scegliere le tipologie di aree protette da visualizzare. Nella mappa il cacciatore potrà visualizzare inoltre tutte le aree aggiuntive che l'ATC riterrà opportuno inserire (es. aree caccia al cinghiale). Permette anche di inserire i propri prelievi in real time con diario di prelievo in base a posizione, data e ora; permette inoltre di segnalare un avvistamento di qualunque specie animale in qualunque periodo dell'anno (quindi anche al di fuori della stagione venatoria). È possibile inoltre segnare su mappa la posizione della propria auto per ritrovarla facilmente alla fine della giornata di caccia. Ancora, la funzione TRACKER permette la registrazione dei percorsi di caccia, visualizzabili sul portale [www.xcaccia.it](http://www.xcaccia.it/) nella propria area personale. Ovviamente, riceve messaggi e documenti dagli ATC.

La PREMIUM offre tutti i servizi della PRO. Costa 9,90 € all'anno.

#### Cosa rappresenta la versione di XCACCIA e perché è importante?

La versione indica il livello di sviluppo e funzionalità dell'APP che si sta utilizzando. Ad esempio, mentre si scrive questa guida sintetica, è disponibile la versione 7.0 per Android e iOS, che possiede tante nuove funzionalità e miglioramenti nelle prestazioni rispetto alle precedenti. Ad ogni avanzamento di versione vengono aggiunte funzionalità e applicate migliorie, dunque è importante installare sempre l'ultima versione disponibile.

#### Come faccio a sapere che versione ho installata?

All'avvio l'applicazione già indica la versione che si possiede nella prima immagine visualizzata. Una volta avviata, l'APP mostra sempre la versione installata nella schermata principale sopra il riquadro "Messaggi".

#### Come faccio a sapere se è stata rilasciata una nuova versione di XCACCIA?

Lo smartphone segnala automaticamente un aggiornamento di versione relativo ad un APP installata purché sia connesso ad Internet. In base al modo in cui il dispositivo è configurato, l'aggiornamento lo farà in automatico o chiedendo l'autorizzazione all'utente.

#### Come mai, pur trovandomi in un ATC in convenzione, la mia licenza resta FREE e non diventa PRO?

L'applicazione, ogni qualvolta dispone di una connessione Internet, scarica l'elenco degli ATC convenzionati, per cui è necessario avviare l'applicazione avendo cura che, almeno per una volta, lo smartphone sia connesso in Rete.

i

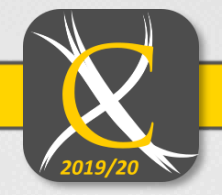

#### Come mai dopo aver premuto il pulsante "AVVIO" non succede niente?

Appena avviata, l'APP cerca di prendere la propria posizione attraverso Internet oppure attraverso il segnale GPS. Se XCACCIA trova un segnale GPS sufficiente usa quest'ultimo, altrimenti in automatico utilizza la posizione via internet.

Se per esempio ci si trovasse al chiuso e senza connessione dati, l'applicazione rimarrebbe in ricerca senza riuscire ad identificare la posizione. Prima di avviare l'applicazione è sempre opportuno verificare che il servizio di rilevazione della posizione sullo smartphone sia stato attivato.

#### Come faccio a sapere se la mia posizione è stata rilevata con il GPS oppure via Internet?

L'app lo segnala vicino il "led" della posizione (compaiono le diciture VIA GPS o VIA INTERNET). Inoltre, se a fianco alle coordinate GPS è presente l'altitudine, la mia posizione è rilevata sfruttando il GPS, altrimenti via Internet. Si precisa che la posizione GPS è molto più precisa di quella via Internet e non richiede connessione dati.

#### Come posso vedere tutte le funzionalità dell'applicazione se non mi trovo in data e orario di caccia?

È sufficiente cambiare orario e data dello smartphone, portandoli ai valori a cui si è interessati.

Una volta riavviata, l'APP visualizzerà le informazioni relativi alla data e all'orario scelti.

#### Se volessi comprare la licenza PREMIUM, cosa dovrei fare?

Se si sta utilizzando la licenza FREE (e ci si trova in un ATC non convenzionato), cliccando le freccette in basso presenti sulla schermata principale (sia destra che a sinistra) viene visualizzata una schermata con il pulsante "Acquista", premendo il quale si procede all'acquisto.

Se si sta invece utilizzando una licenza PRO (ci si trova in un ATC convenzionato), premendo il pulsante "impostazioni" presente nella schermata principale sotto il logo di XCACCIA, si troverà il pulsante "Passa a PREMIUM", premendo il quale si procede all'acquisto.

#### Come si può effettuare il pagamento della licenza PREMIUM?

Con le modalità fornite dai gestori degli STORE, Google e Apple. Alcuni gestori telefonici offrono anche la possibilità di addebito sul conto telefonico o credito residuo, ma dipende anche dal tipo di contratto stipulato. Per tutti, va bene la carta di credito (anche prepagata, es. Poste Pay). Google e Apple danno anche la possibilità di comprare delle carte prepagate, disponibili nelle catene di prodotti tecnologici (es. Mediaworld, Euronics, Trony, ecc.) e presso alcuni tabaccai. Acquistandole e "grattandole" si può leggere un codice, che inserito in fase di pagamento rende disponile il credito relativo sul proprio account. Chiaramente, se comprassimo, ad esempio, una ricarica da 25 euro, per l'acquisto dell'APP ne verrebbero scalati 9,90 e il resto rimarrebbe disponibile.

#### Come si aggiornano le informazioni contenute nell'APP?

Attraverso la connessione Internet. In particolare, i messaggi inviati dall'ATC ai suoi utenti, i calendari venatori, la cartografia, vengono verificati ed eventualmente scaricati/aggiornati ogni qualvolta lo smartphone è collegato ad internet con l'APP XCACCIA avviata. È dunque fortemente consigliabile tenere la connessione ad Internet attiva di tanto in tanto quando si utilizza l'applicazione per garantirsi informazioni "fresche" e aggiornate. È importante aggiornare sempre XCACCIA all'ultima versione disponibile, per avere sempre le ultime funzionalità anche in termini di update dei contenuti.

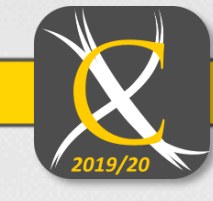

**22**

<span id="page-22-0"></span>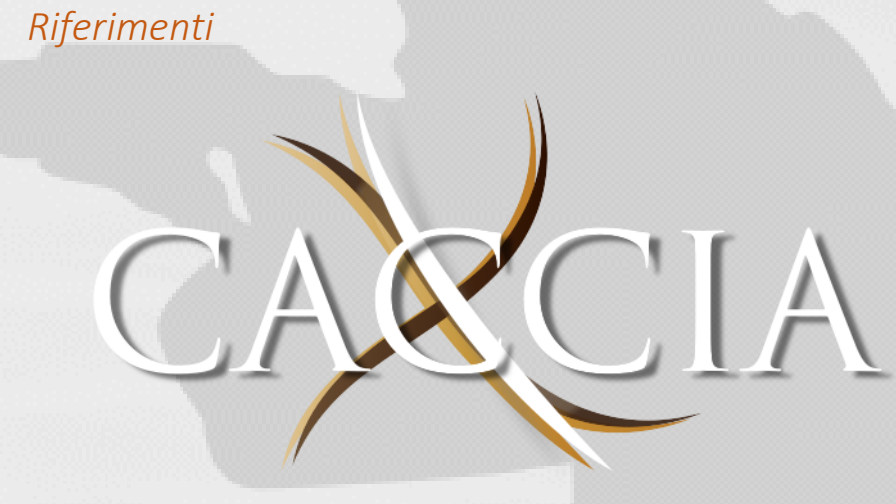

**Sito ufficiale: http://www.xcaccia.it**

**Contatti**: e-mail: **[info@xcaccia.it](mailto:info@xcaccia.it)**

Seguici sui nostri SOCIAL:

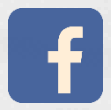

<http://www.facebook.com/xcaccia> [@XCaccia](https://twitter.com/xcaccia)

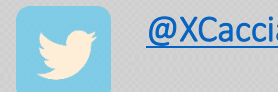

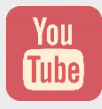

[Canale Youtube XCACCIA](https://www.youtube.com/channel/UChfSnScTWrNiTr_bC41lehw)

<span id="page-22-1"></span>*Powered By*

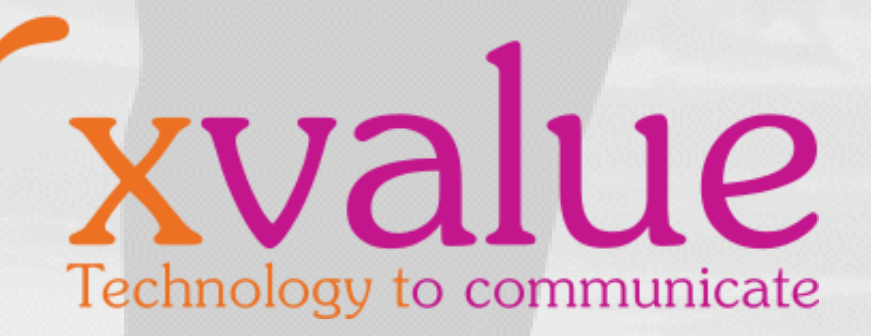

Via Portogallo nº 30 Rende(CS) 87036 www.xvalue.it

Copyright XVALUE SRL – Technology to communicate – www.xvalue.it